# **Steps to clear cache for Chrome browser**

1. Open Chrome browser and click on "Settings"

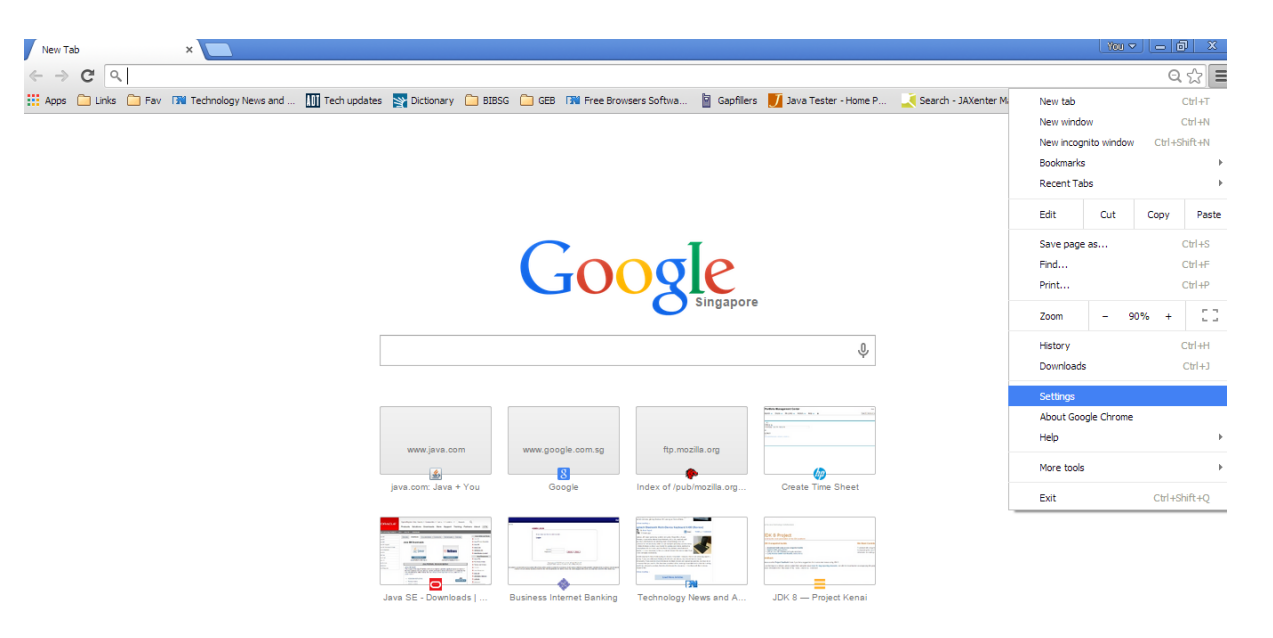

2. Scroll down and click on "Show advanced settings"

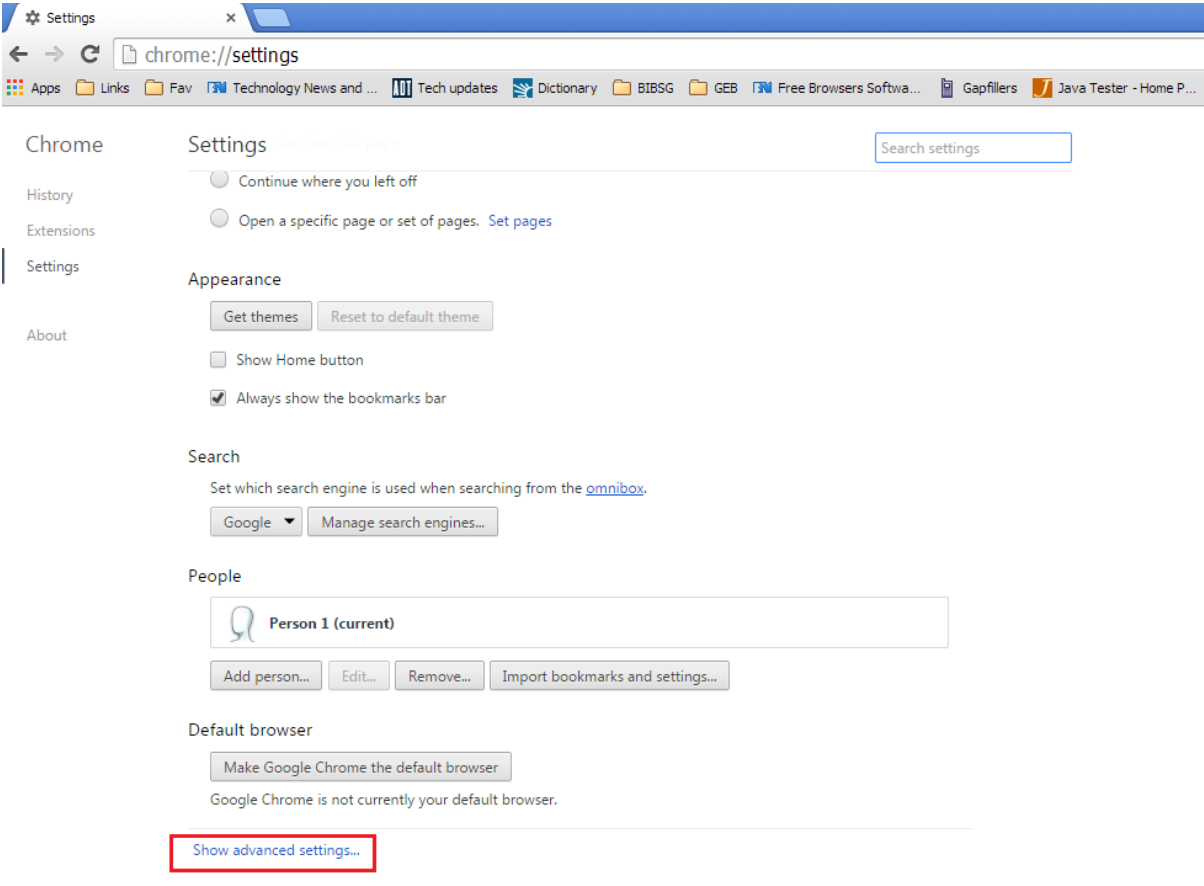

### 3. Click on "Clear browsing data"

#### Settings Search settings Import bookmarks and settings... Add person... Edit... Remove...

#### Default browser

Make Google Chrome the default browser

Google Chrome is not currently your default browser.

#### Privacy

Content settings... Clear browsing data...

Google Chrome may use web services to improve your browsing experience. You may optionally disable these services. Learn more

- ↓ Use a web service to help resolve navigation errors
- Use a prediction service to help complete searches and URLs typed in the address bar or the app launcher  $\overline{\mathcal{L}}$ search box
- Predict network actions to improve page load performance
- Automatically report details of possible security incidents to Google
- Enable phishing and malware protection
- Use a web service to help resolve spelling errors
- Automatically send usage statistics and crash reports to Google
- Send a "Do Not Track" request with your browsing traffic
- Enable "Ok Google" to start a voice search

## 4. Click on "Clear browsing data"

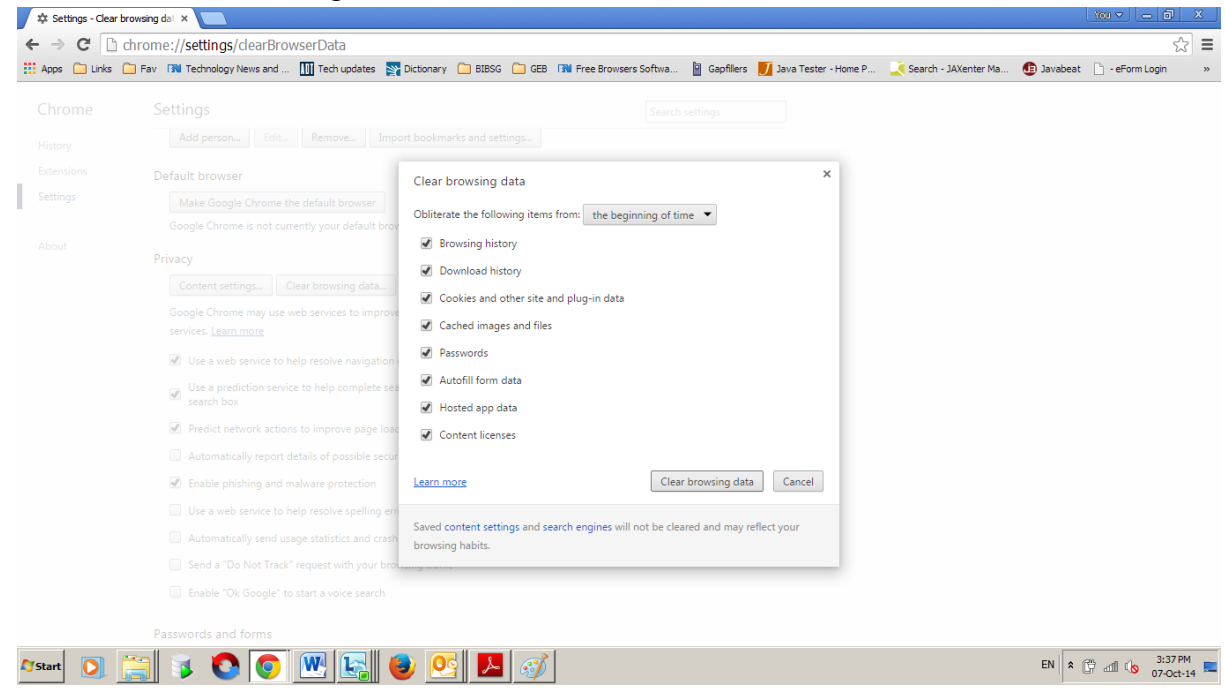

5. Click on top right corner of the menu to choose "History"

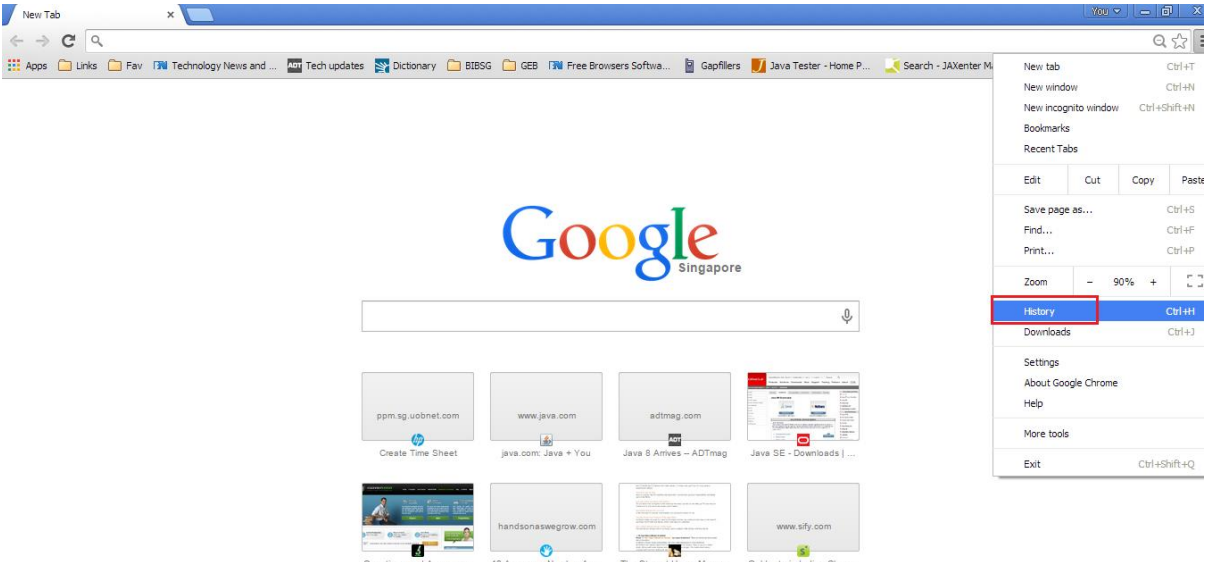

6. Click on "Clear browsing data".

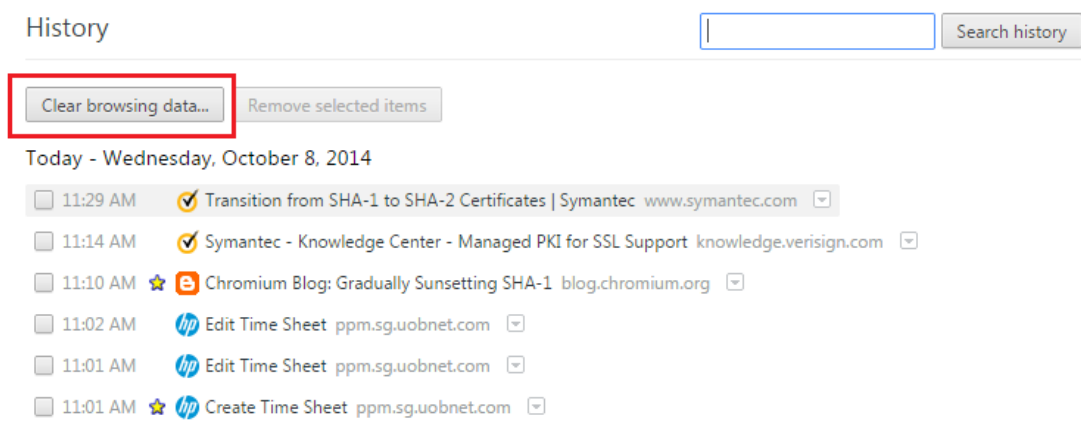

7. Click on "Clear browsing data".

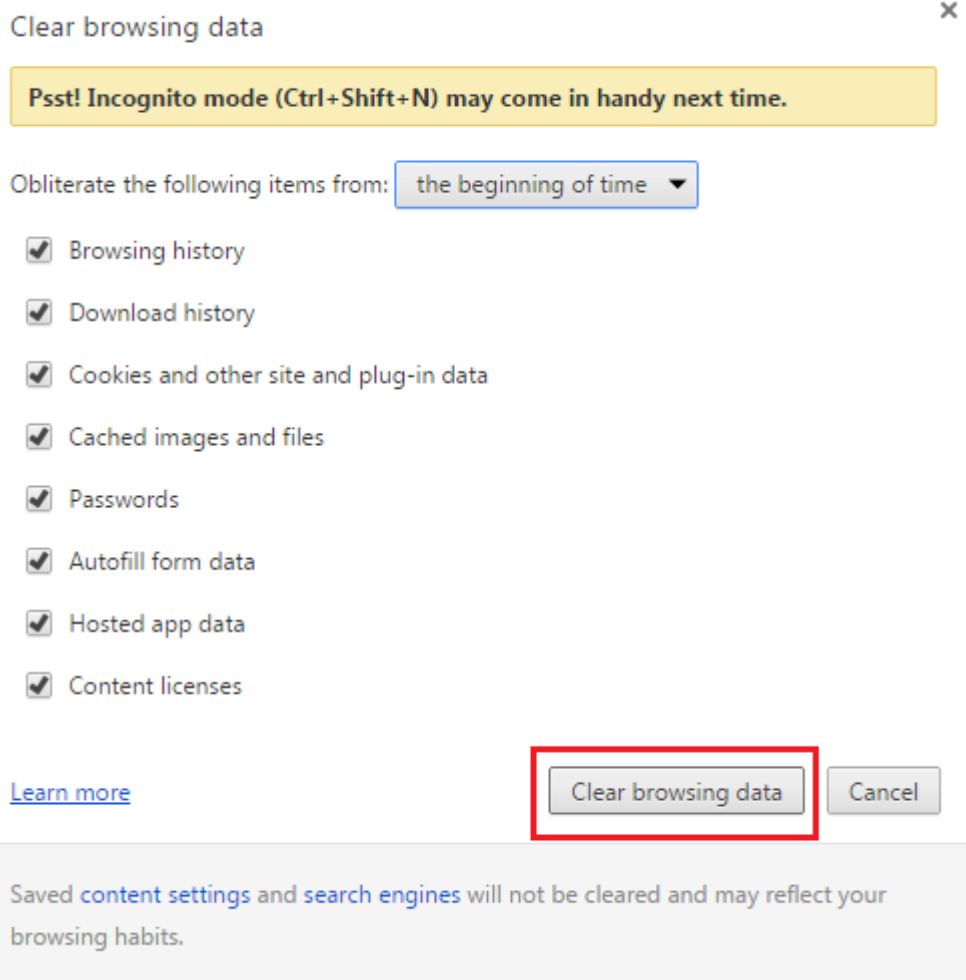

8. Close and open the browser again.